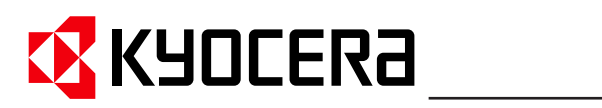

**Operation Guide KM-NET for Accounting**

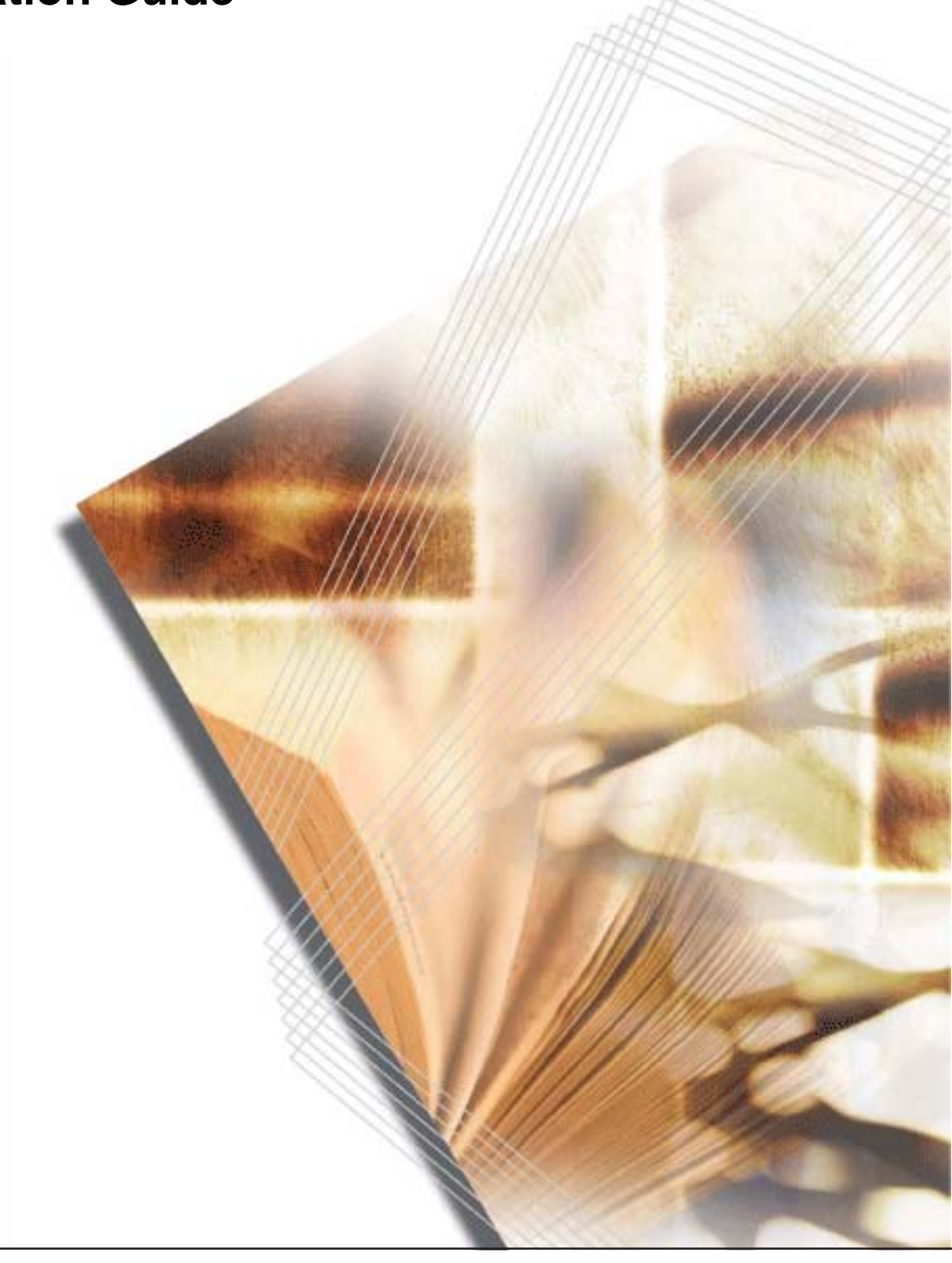

# **Legal and General Information**

#### **Notice**

Unauthorized reproduction of all or part of this guide is prohibited. The information in this guide is subject to change without notice.

Kyocera Mita cannot be held liable for any problems arising from the use of this product, regardless of the information herein.

### **Regarding Trademarks**

KYOCERA and KYOCERA MITA are registered trademarks of Kyocera Corporation. Windows and Windows Server are registered trademarks of Microsoft Corporation. Windows NT is a trademark of Microsoft Corporation. Adobe, Adobe Acrobat and Adobe Reader are registered trademarks of Adobe Systems Inc. Other brand and product names contained in this document are registered trademarks or trademarks of their respective companies.

#### **General Information**

When using this utility, the items that can be configured will be different depending on the printing system model.

Examples in this document are described using the Microsoft Windows XP operating system environment.

#### **Precautions**

KM-NET for Accounting can only obtain accounting data of the Kyocera printing system compatible with accounting functions. It cannot be used with any other third party printing system.

When using KM-NET for Accounting, ensure that the Kyocera printing system compatible with accounting functions is connected to the network (Ethernet).

KM-NET for Accounting is designed to run on Microsoft Windows 98SE/ME/2000/XP operating systems.

When using KM-NET for Accounting, ensure that the TCP/IP protocol is installed in the PC.

If you are already using a compatible Kyocera printing system, update of the firmware is required to use KM-NET for Accounting. Contact your service provider for details.

# **Table of Contents**

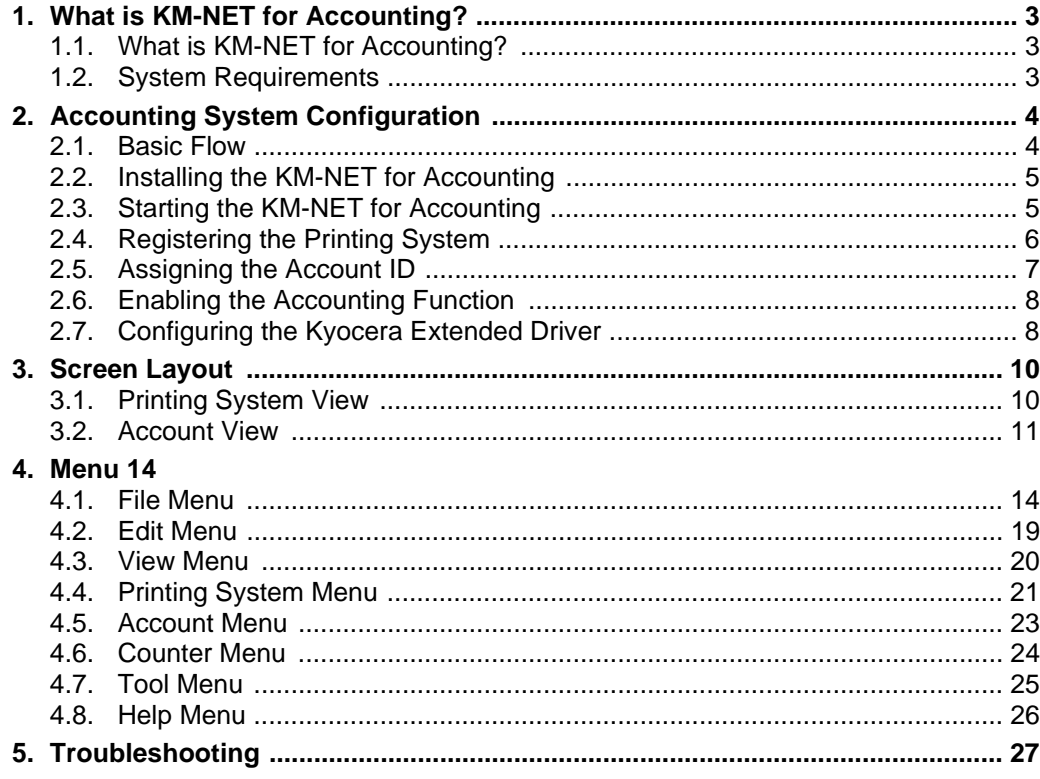

# <span id="page-4-0"></span>**1. What is KM-NET for Accounting?**

## <span id="page-4-1"></span>**1.1. What is KM-NET for Accounting?**

**KM-NET for Accounting** is an application that assists in account management.

An account means a unit of the organization of the company, or individual roles in the entire business. Account management means to manage the counters on the printing systems on an account basis. Account management first requires account registration on each printing system. The count is then recorded on each counter of the account.

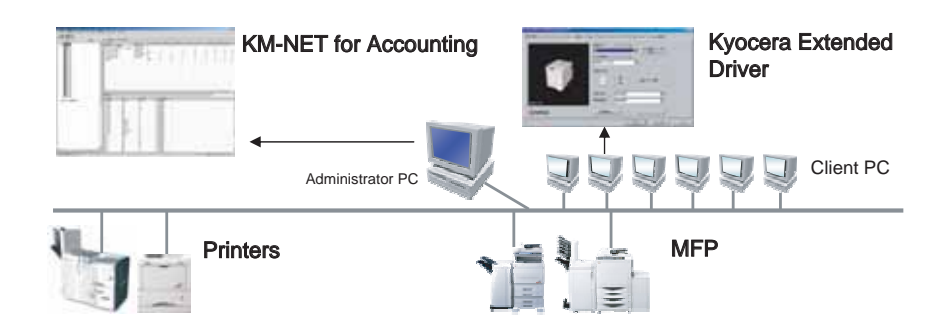

The main features of **KM-NET for Accounting** are as follows:

#### **Selectable Viewpoints**

Accounting information can be displayed on a printing system basis or an account basis.

#### **Folder Management**

Accounting information is managed through logical folders, similar to Windows Explorer.

#### **Speedy Access**

Accounting information is stored in an MDB file for reducing frequent access to a printing system. This enables the user to instantly view accounting information that has already been obtained.

## <span id="page-4-2"></span>**1.2. System Requirements**

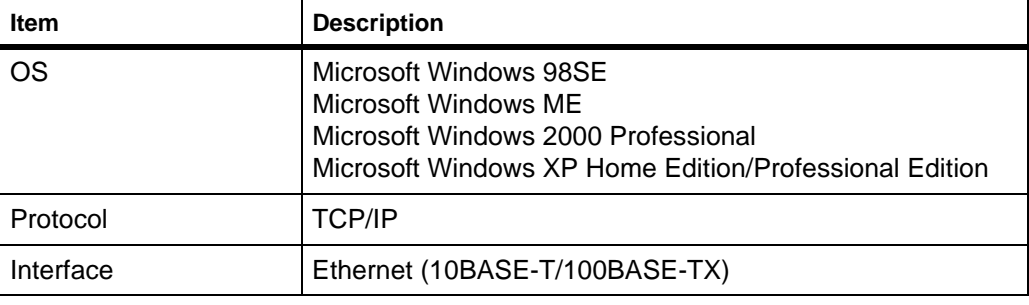

# <span id="page-5-0"></span>**2. Accounting System Configuration**

## <span id="page-5-1"></span>**2.1. Basic Flow**

Follow the steps below to configure the accounting system.

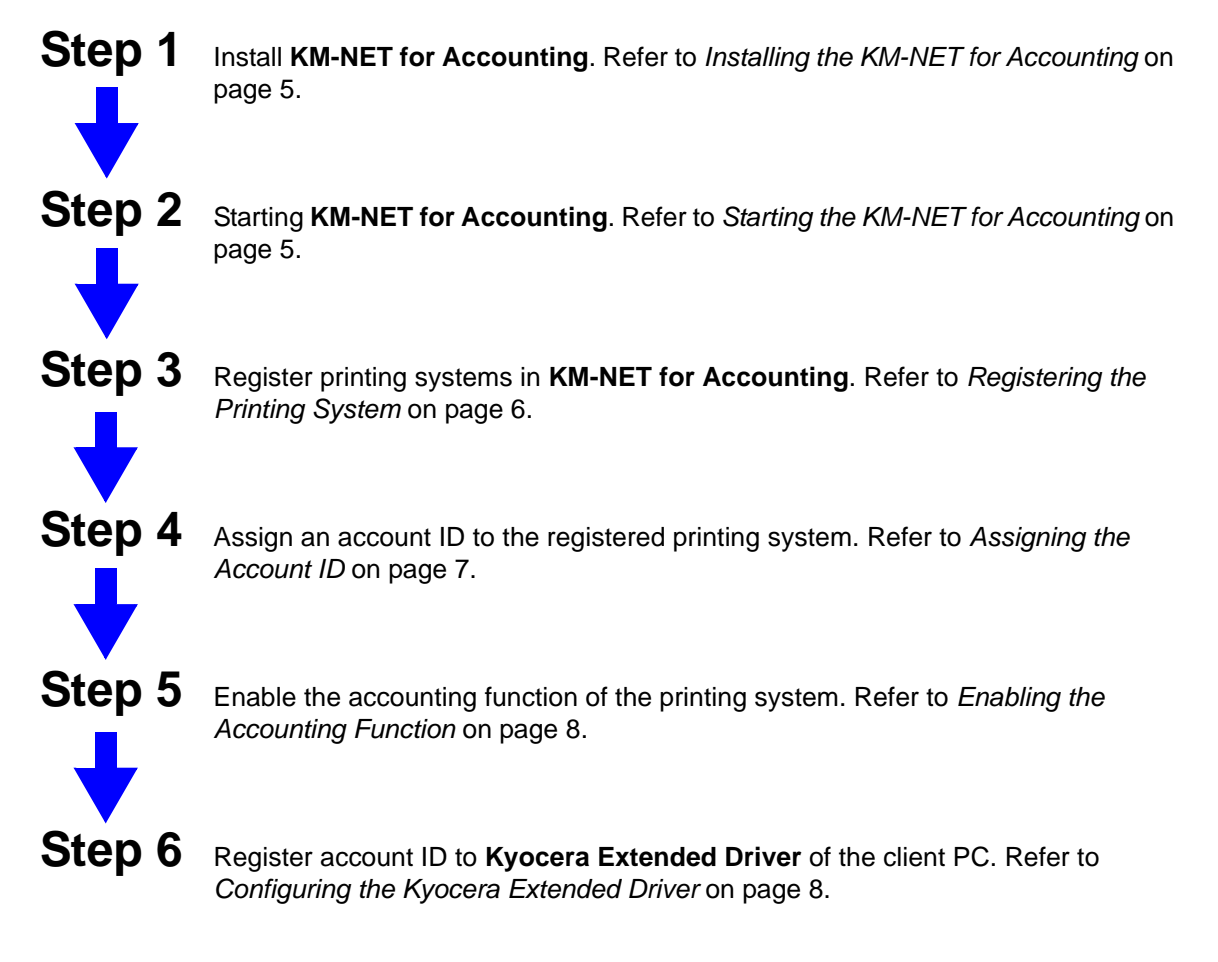

System configuration is complete. Refer to each section in this document for details on operations and settings.

## <span id="page-6-0"></span>**2.2. Installing the KM-NET for Accounting**

allShield Wizard Welcome to the InstallShield Wizard for KM-NET<br>for Accounting The InstallShield® Wizard will install KM-NET for<br>Accounting on your computer. To continue, click Next.  $\boxed{\boxed{\phantom{1} \underline{\hspace{1.6cm}} \underline{\hspace{1.6cm}} \$ 

**1** Double-click Setup.exe. The **InstallShield Wizard** starts.

**2** Follow the instructions displayed on the window to install **KM-NET for Accounting**.

## <span id="page-6-1"></span>**2.3. Starting the KM-NET for Accounting**

When the installation is complete, you can start **KM-NET for Accounting** by clicking the start menu > All Programs > Kyocera > KM-NET for Accounting.

### **Registering the passwords**

When **KM-NET for Accounting** is launched for the first time, the **KM-NET for Accounting Startup Wizard** starts. Follow these steps to register the administrator and database passwords. The wizard does not re-appear once the passwords have been registered.

**1** Register an administrator password. If an administrator is logged onto the domain, then a password is not required. Select the checkbox for **Use Windows Domain authentication** to login to **KM-NET for Accounting** without entering the administrator password.

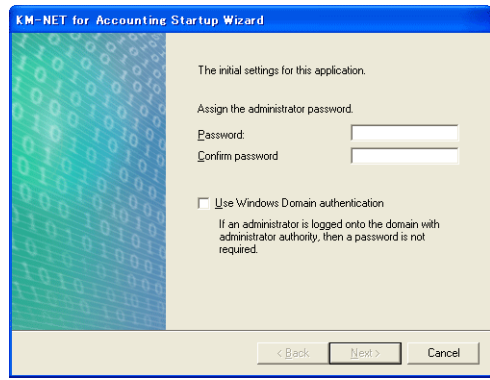

- **2** Click **Next**.
- **3** Register a database password (recommended).
- **4** Click **Finish**.

#### **Login**

When **KM-NET for Accounting** is launched, the authentication screen for the administrator password appears. Enter the password and click **OK**.

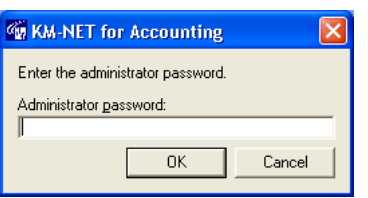

## <span id="page-7-0"></span>**2.4. Registering the Printing System**

After login, the **Add Printing System Wizard** starts. If you do not need to add printing systems here, click **Cancel**.

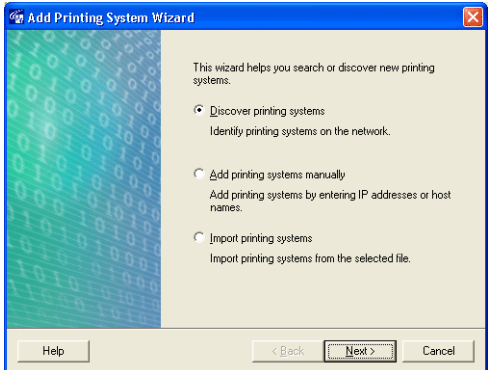

#### **Discover printing systems**

Searches and adds the printing systems.

- **1** Select **Discover printing systems**. Click **Next**.
- **2** Specify **Community name** and **Timeout** time.
- **3** Click **Next**. Searching of the printing systems starts.
- **4** After searching completes, the available printing systems are displayed.
- **5** Select the desired printing system and click **Add** to move it from the Discovered list to the Registered list. If you want to remove any of the systems from the Registered list, select the printing system and click **Remove**.

#### **Notes**

- The printing systems marked with  $\bigoplus$  do not have a default accounting administrator code, administrator user ID or password. To register these printing systems, you must enter the accounting administrator code or the user ID/ password.
- If the printing system supports media size counter, select the checkbox for **Obtain media size information** to display the paper size in the media size counter. If the checkbox is unchecked, the **Configure Media Type** cannot be specified for some of the printing systems.
- **6** Click **Finish**. Registering of the printing systems starts.
- **7** After registration is complete, the selected printing systems are registered in this application.

#### **Add printing system**

Registers a printing system by specifying an IP address or a host name.

- **1** Select **Add printing system**. Click **Next**.
- **2** Specify **IP address/Host name**, **Community name** and **Timeout** time.
- **3** Click **Add**. The available printing systems are displayed. If you want to remove any of the printing systems, select the system and click **Remove**.
	- **Notes**
	- If the printing system supports media size counter, select the checkbox for **Obtain media size information** to display the paper size in the media size counter. If the checkbox is unchecked, the **Configure Media Type** cannot be specified for some of the printing systems.
	- The printing systems may have their accounting administrator code, administrator user ID, or password modified from the default. If prompted, you must enter the accounting administrator code or the user ID/password to register these printing systems.
- **4** Click **Finish**. Registering of the printing system starts.
- **5** After registration is complete, the selected printing system is registered in this application.

#### **Import printing systems**

Imports printing systems from the selected file which is saved by export function in the File menu. For details, refer to *Export* [on page 16.](#page-17-0)

- **1** Select **Import printing systems**. Click **Next**.
- **2** Specify the file name or click **Browse** to browse to the CSV file.
- **3** Click **Finish**. Registering of the printing systems starts.
- **4** After registration is complete, the printing systems are registered in this application.

## <span id="page-8-0"></span>**2.5. Assigning the Account ID**

- **1** Select the printing system from the printing system view to assign the account ID.
- **2** Select **Add** from the Account menu. The **Add New Account** dialog box appears.
- **3** Specify the **Account ID** and **Account Name**.
- **4** Click **Add**. The account ID is assigned to the printing system.
- **5** To assign another account ID, repeat steps 2 to 4.

## <span id="page-9-0"></span>**2.6. Enabling the Accounting Function**

- **1** Select the printing system from the printing system view to enable the accounting function.
- **2** Select **Property** from the printing system menu. The **Printing System Property** dialog box appears.
- **3** Select the checkbox to **Enable Job Accounting**.
- **4** Select the checkbox for each function to apply the accounting function.
- **5** Click **OK**.

## <span id="page-9-1"></span>**2.7. Configuring the Kyocera Extended Driver**

Perform the following procedure to register the account ID to **Kyocera Extended Driver**.

- **1** Open the Printers and Faxes window from the Start menu.
- **2** Right-click on the printer icon and click **Properties**. The **Properties** dialog box of the printing system appears.
- **3** Select the **Device Settings** tab.
- **4** Click on **Administrator**. The **Administrator Settings** dialog box appears.
- **5** Select the checkbox for **Job Accounting** to enable the accounting function.
- **6** Select one of the usage patterns below, depending on your environment.

#### **Use Specific Account ID**

This will not prompt you to enter the account ID each time you print on the printing system. This is convenient if the PC is always used with the same account ID.

#### **Prompt for Account ID**

This prompts you to enter the account ID each time you print on the printing system. This is convenient if the PC is used with several account IDs. This does not check whether the entered account ID corresponds with the ID in the account ID list.

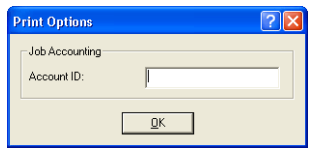

#### **Prompt for Account ID and Validate**

This is similar to **Prompt for Account ID**. This prompts you to enter the account ID each time you print on the printing system. If the entered account ID does not correspond with the ID in the account ID list, the job will be canceled. For details of account ID list, refer to *[Account ID List Configuration](#page-10-0)* on page 9.

#### **Display Account ID List**

This prompts you to select the account ID from the account ID list each time you print on the printing system. For details of account ID list, refer to *[Account ID List Configuration](#page-10-0)*  [on page 9](#page-10-0).

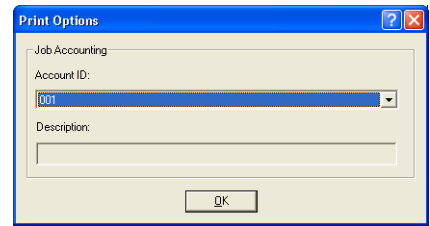

## **7** Click **OK**.

If you want to protect and restrict the settings in the **Administrator Setting** dialog box, refer to the *Kyocera Extended Driver Operation Guide*.

#### <span id="page-10-0"></span>**Account ID List Configuration**

Perform the following procedure to register account IDs in the account ID list.

**1** Click on the **Account ID list** on the **Administrator Settings** dialog box.

**2** The **Account ID List** dialog box appears. Configure the account ID list.

#### **Add**

Adds an account ID to the list. Specify **Account ID** and **Description**. The maximum length of account ID is 8 digits. The maximum length of description is 31 characters.

#### **Delete**

Deletes an account ID from the list.

#### **Edit**

Edits the account ID and description.

#### **Import**

Imports account IDs to the list.

#### **Export**

Exports the account ID list to a file.

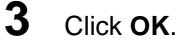

# <span id="page-11-0"></span>**3. Screen Layout**

## <span id="page-11-1"></span>**3.1. Printing System View**

The main screen switches to printing system view when the **Printing system** tab is clicked.

#### **Tree**

Inside the printing system view, the tree displays the printing systems registered in this application.

#### **All printing systems**

Displays all registered printing systems.

#### **My Folder**

Displays the user-defined folder and link to the printing system. You can add, rename or delete a folder. The printing systems displayed here are links to one in All printing systems. If you delete a link in My Folder, the corresponding printing system in All printing systems is not deleted.

#### **Note**

If a printing system in All printing systems is deleted, the link to the corresponding printing system in My Folder is automatically deleted.

#### **Main list**

Displays the account ID relating to the printing system selected on the Tree. The Main list displays the account ID and items below.

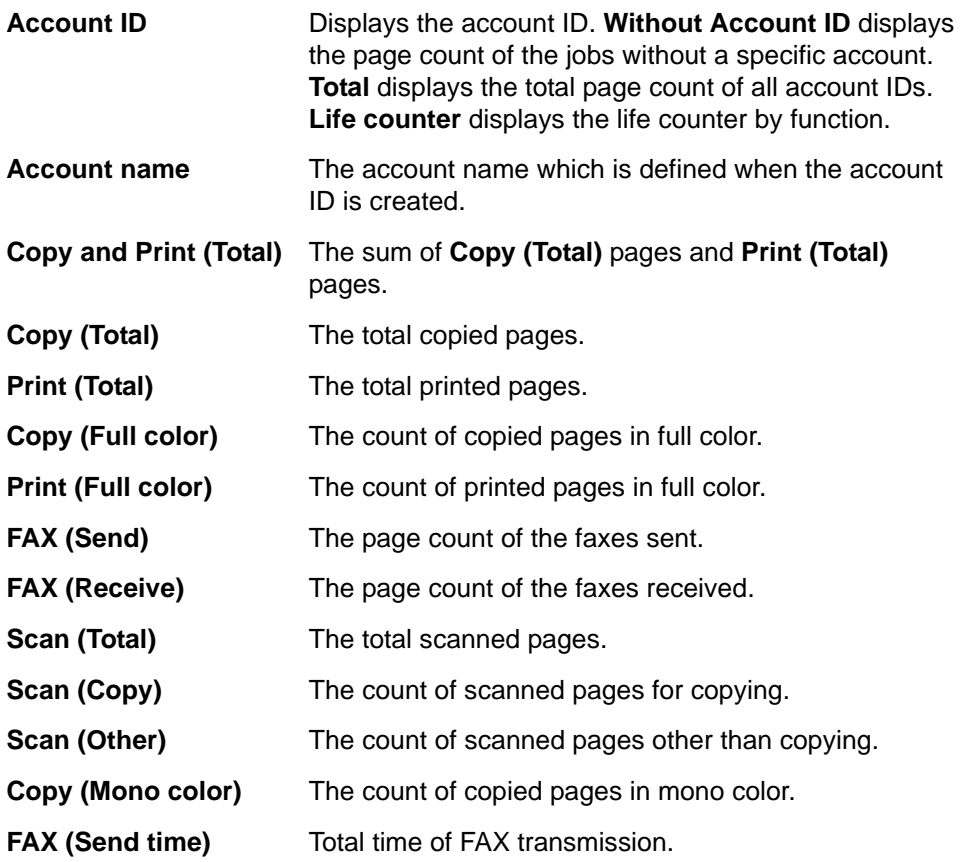

#### **Sub list**

Displays the page counter by function. When the connected printing system is a multifunctional copier, function or media can be selected from the combo box on the upper right of the sub list.

#### **List style**

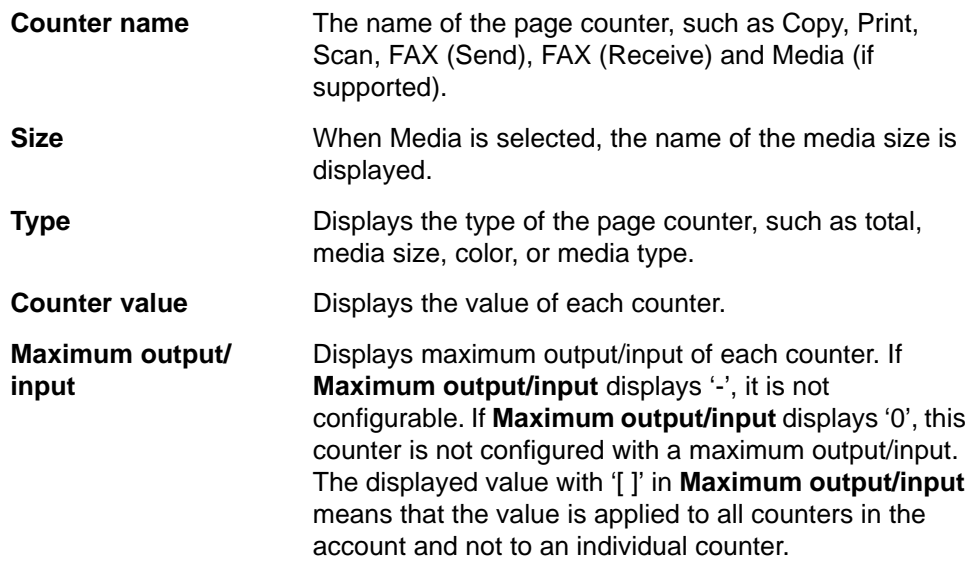

#### **Graph style**

The current page counter value is displayed in red and the maximum output/input value is displayed in blue.

## <span id="page-12-0"></span>**3.2. Account View**

The main screen switches to account view when the Account tab is clicked.

#### **Tree**

Inside the account view, the tree displays accounts managed in this application.

#### **All accounts**

Displays all managed accounts.

#### **My Folder**

Displays the user-defined folder and link to the account. You can add, rename and delete folders as you desire. The accounts displayed are links to accounts in All accounts. If you delete a link in My Folder, the corresponding account in All accounts is not deleted.

#### **Note**

If an account in All accounts is deleted, a link of the corresponding account in My Folder is deleted automatically.

### **Main list**

Displays the printing systems relating to the account selected on the Tree. The Main list displays each printing system and the items below.

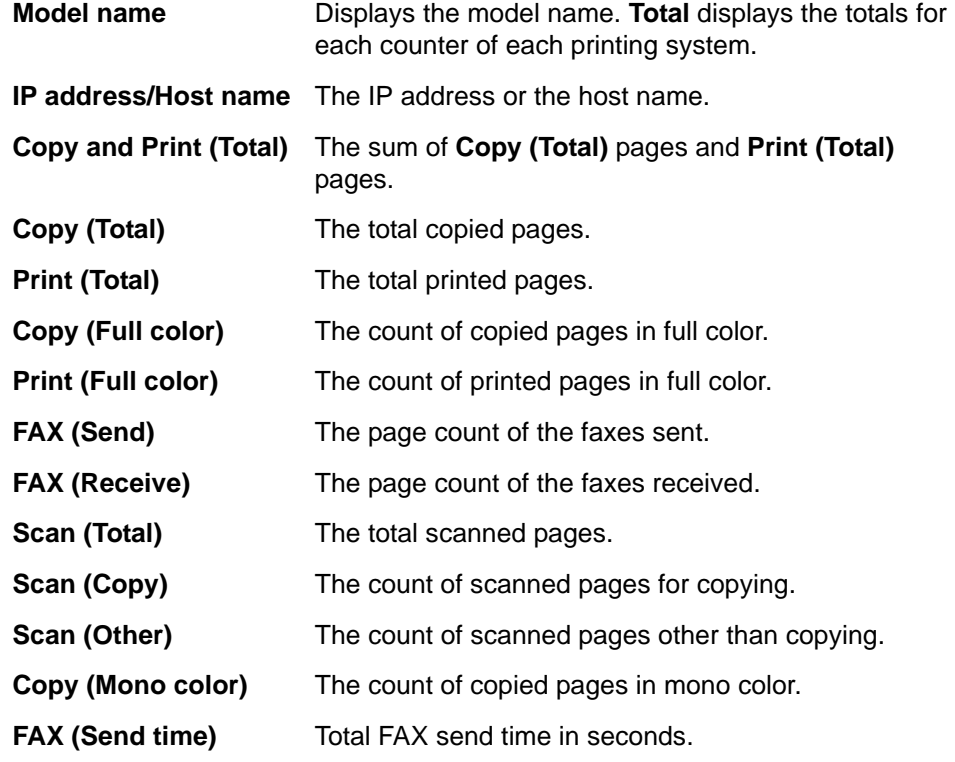

## **Sub list**

Displays the page counter by function. When the connected printing system is a multifunctional copier, function or media can be selected from the combo box on the upper right of sub list.

#### **List style**

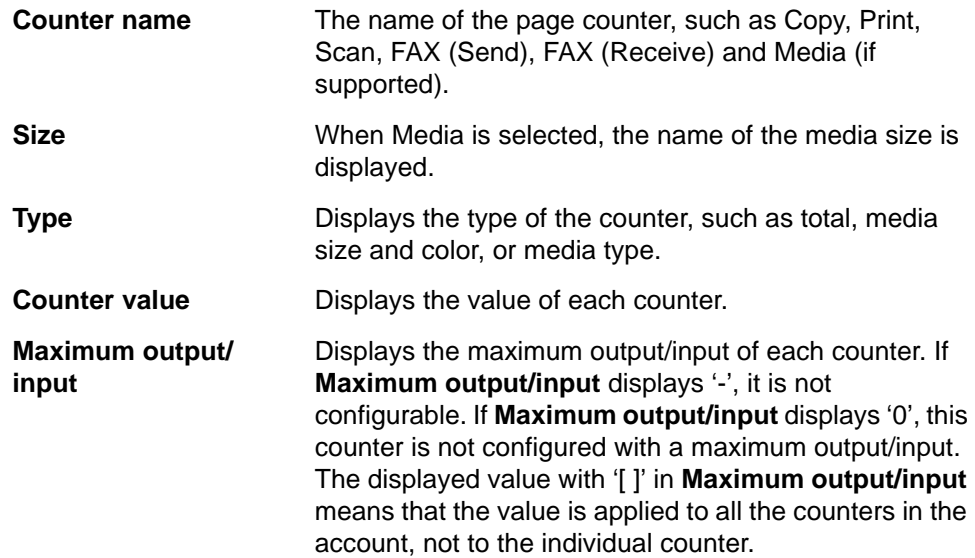

## **Graph style**

The current page counter value is displayed in red and the maximum output/input value is displayed in blue.

# <span id="page-15-0"></span>**4. Menu**

## <span id="page-15-1"></span>**4.1. File Menu**

The File menu allows you to import or export CSV and XML files. The printing system's CSV file can register printing systems from one PC to another. The account CSV file can import settings for accounts and restrictions. The import settings for accounts are variables such as IP address, User ID, Account ID, Password, Maximum printing output/input for each function, etc. Import settings for restrictions are those settings that enable or disable job accounting for each function.

The database XML file can duplicate the database of this application from one PC to another. The following section describes how to use the File menu.

#### **Import**

This menu allows you to import the data of printing systems, accounts and database.

### **Import** X **Printing Systems**

Registers printing systems from a CSV file to this application.

The format of the CSV file is shown below.

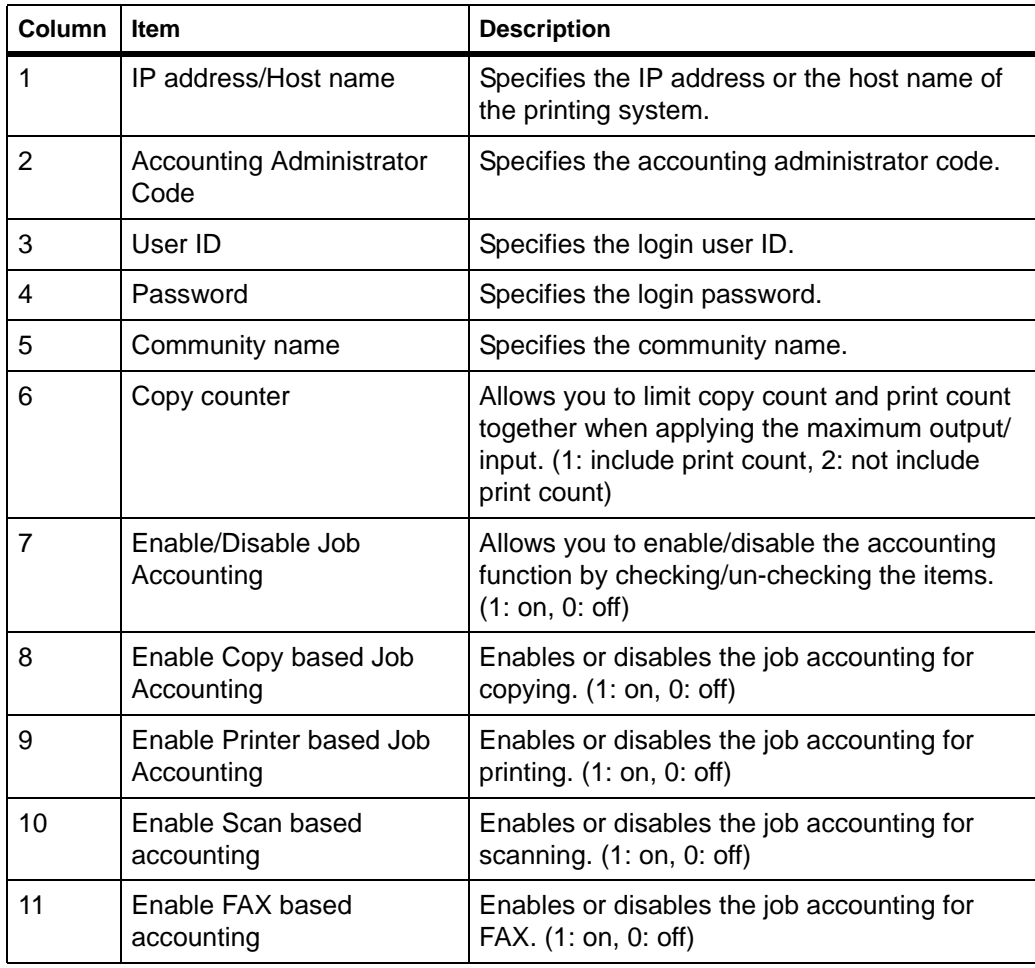

#### **Note**

Items 6 to 11 apply only to the printing system supporting the corresponding functions.

## **Import ▶ Account**

Account information including output/input restrictions, can be imported from an Account CSV file.

The format of the Account CSV file is as follows.

| Column         | Item                                                         | <b>Description</b>                                                                                                    |
|----------------|--------------------------------------------------------------|----------------------------------------------------------------------------------------------------|
| 1              | IP address/Host name                                         | Specifies the IP address or the host name of<br>the printing system. The printing system must<br>be registered to this application.          |
| $\overline{2}$ | Account ID                                                   | Specifies the account ID to be added. The<br>maximum length of account ID is 8 digit.                                                        |
| 3              | Account name                                                 | Specifies the account name. This is omitted<br>with unsupported printing systems. The<br>maximum length of account name is 32<br>characters. |
| 4              | <b>Blank</b>                                                 | <b>Blank</b>                                                                                                    |
| 5              | Account maximum output/<br>input                             | Specifies the maximum output/input for the<br>whole account.                                                                                 |
| 6              | Maximum printing output/<br>input pages                      | Specifies the maximum printing output/input<br>pages.                                                                                        |
| $\overline{7}$ | Enables maximum output/<br>input for printing                | Enables or disables the job accounting for<br>printing. (1: on, 0: off)                                                                      |
| 8              | Maximum printing output/<br>input pages in full color        | Specifies the maximum printing output/input<br>pages in full color.                                                                          |
| 9              | Enables maximum output/<br>input for printing (Full color)   | Enables or disables the job accounting for<br>printing in full color. (1: on, 0: off)                                                        |
| 10             | Maximum copying output/<br>input pages                       | Specifies the maximum copying output/input<br>pages.                                                                                         |
| 11             | Enables maximum output/<br>input for copying                 | Enables or disables the job accounting for<br>copying. $(1:$ on, $0:$ off)                                                                   |
| 12             | Maximum copying output/<br>input in mono color               | Specifies the maximum copying output/input<br>pages in mono color.                                                                           |
| 13             | Enables maximum output/<br>input for copying (Mono<br>color) | Enables or disables the job accounting for<br>copying in mono color. (1: on, 0: off)                                                         |
| 14             | Maximum copying output/<br>input pages in full color         | Specifies the maximum copying output/input<br>pages in full color.                                                                           |
| 15             | Enables maximum output/<br>input for copying (Full color)    | Enables or disables the job accounting for<br>copying in full color. (1: on, 0: off)                                                         |
| 16             | Maximum scanning output/<br>input                            | Specifies the maximum scanning output/input<br>pages.                                                                                        |
| 17             | Maximum scanning other<br>than for copying output/<br>input  | Specifies a maximum scanning output/input<br>other than for copying.                                                                         |

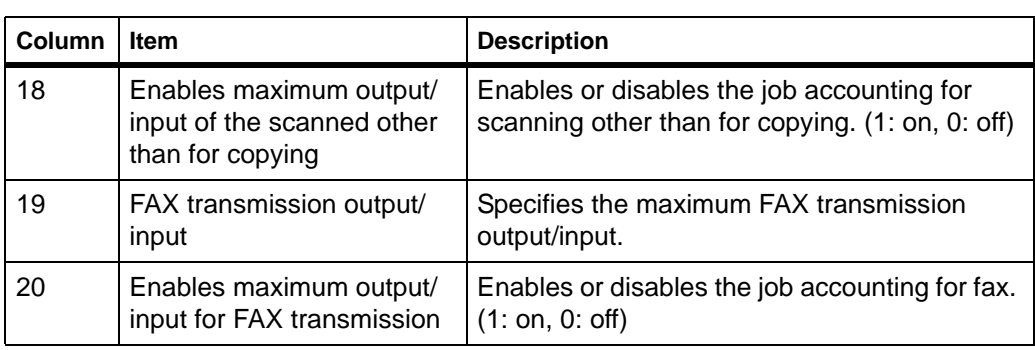

#### **Sample**

192.168.1.1,0001,Account A,,100,100,1,100,1,100,1,100,1,100,1,100,100,1,100,1 192.168.1.2,0002,Account B

#### **Note**

Items 5 to 20 apply only to the printing systems that support the corresponding functions.

#### **Import ▶ Database**

An XML file exported with the database contents can be imported. Importing the file deletes all existing information on the database and fills it with the contents of the file.

#### <span id="page-17-0"></span>**Export**

This menu allows you to export the data of printing systems, counters, media type counters, media size counters, database and account ID list.

#### **Note**

Printing Systems and Database CSV files are available among the exported files when re-importing to **KM-NET for Accounting**.

#### **Export ▶ Printing Systems**

Saves information of all printing systems, such as IP address/host name and account administrator code to a CSV file. While the exported file can be used in the **Add Printing System Wizard**, the contents of rows 6 to 9 tabulated below cannot be used in the imported file.

Except for rows 1 to 5 in the table below, the contents and format of the exported printing system's CSV file differs from the import file.

To import the exported CSV file, add or modify the contents to the exported file to meet the import file format. Delete the header item in the CSV file and add the necessary information in the rows after row 5, Community name.

The CSV format is shown below.

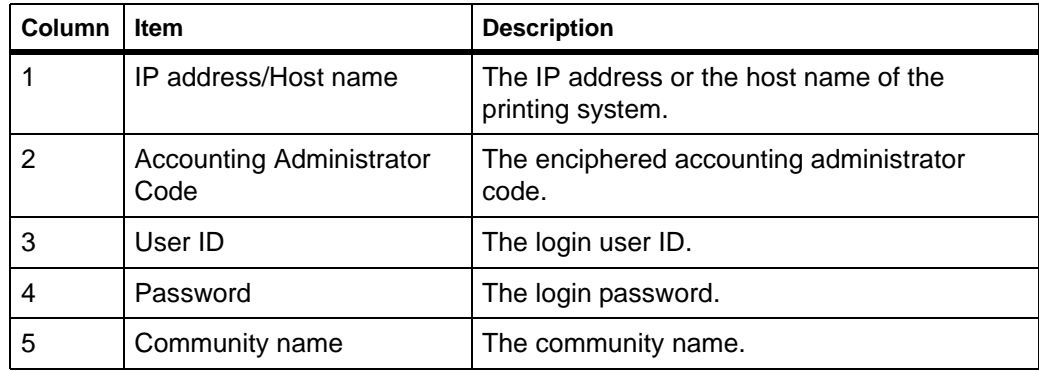

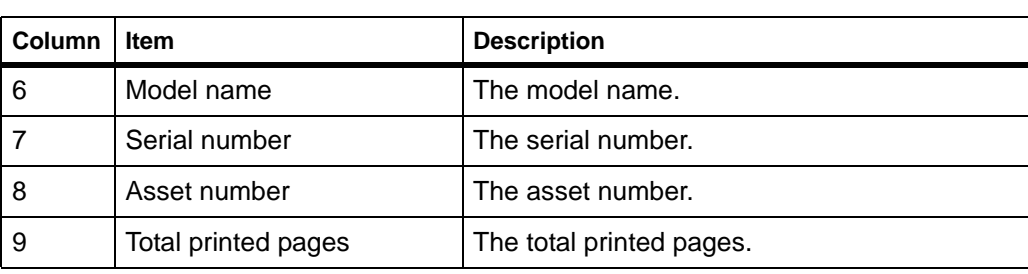

## **Export ▶ Counter**

Saves the names and counters of all printing systems to a CSV file. This file is for administration purposes only.

The CSV format is shown below.

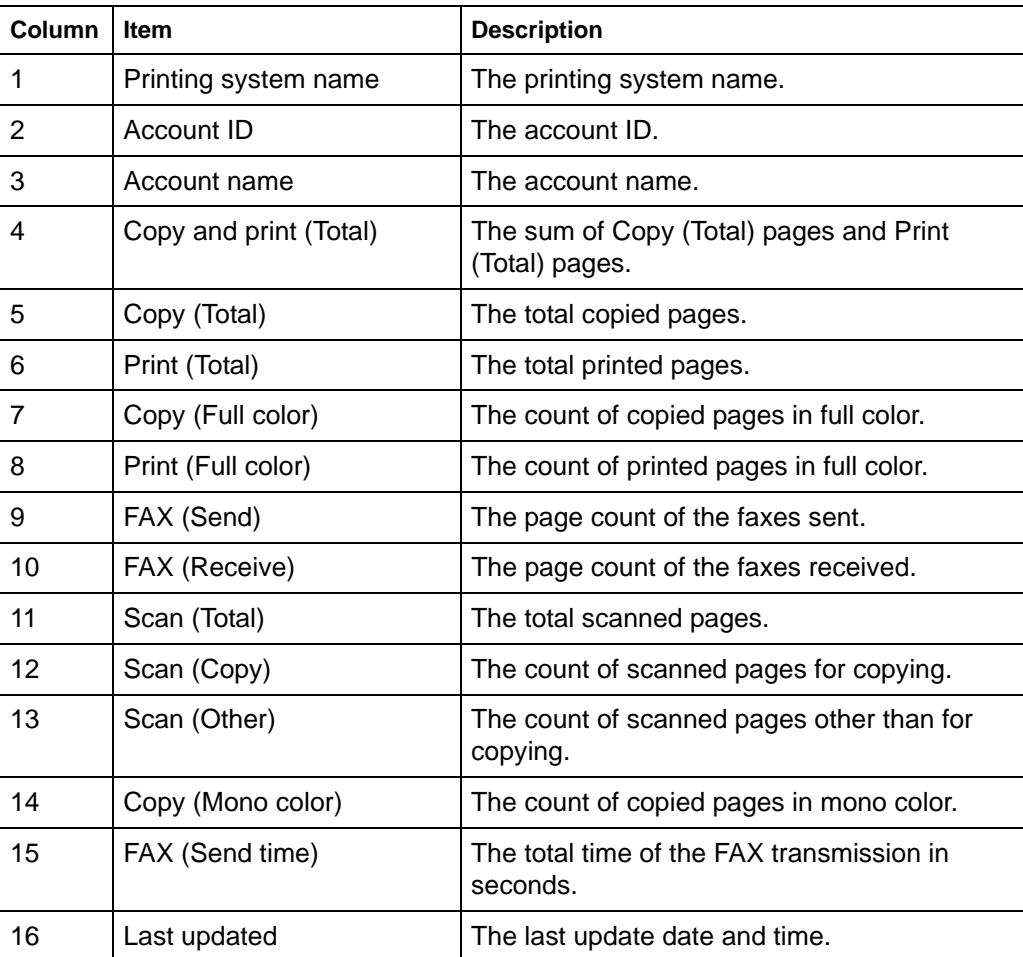

### **Export ▶ Media Type Counter**

Saves the media type counter of the printing systems to a CSV file. This menu is only available for printing systems that support media type counter.

The CSV format is shown below.

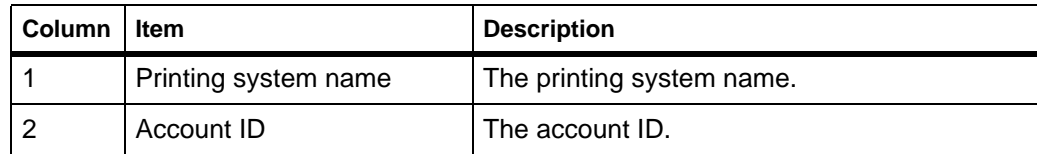

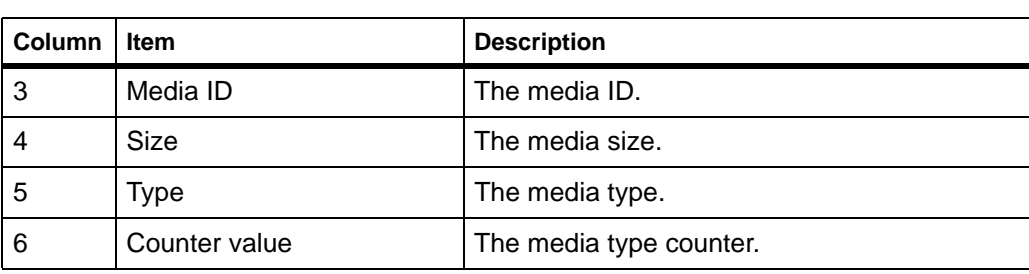

## **Export ▶ Media Size Counter**

Saves the media size counter of the printing systems to a CSV file. This menu is only available for the printing systems that support media size counter.

The CSV format is shown below.

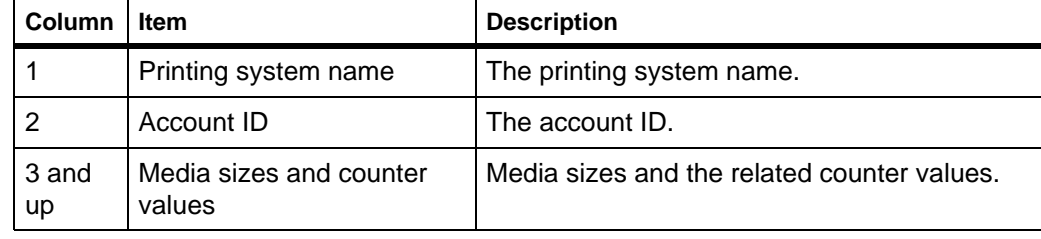

## **Export**  $\blacktriangleright$  **Database**

Saves all information in the database to an XML file. The saved file can be imported.

### **Export**  $\blacktriangleright$  **Account ID List**

Saves account ID and name of all accounts to a CSV file. The **Kyocera Extended Driver** can import the file.

## **Exit**

Quits the application.

## <span id="page-20-0"></span>**4.2. Edit Menu**

The Edit menu allows you to create and manage user-defined folders.The following section describes how to use the Edit menu.

#### **Move to Folder**

Creates a link to a printing system or an account link to a folder. Usually, a link can be created by dragging and dropping a printing system to any folder which the administrator has created under My Folder. For example, drag and drop a printer icon from the All Printing Systems folder to the Sales folder inside My Folder.

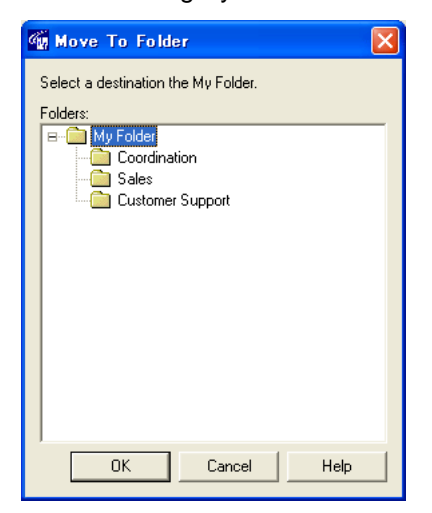

#### **Add Folder**

Creates a new folder.

#### **Rename Folder**

Renames the folder.

### **Delete Folder**

Removes the folder. All folders and links that are included in the deleted folder are also deleted.

#### **Delete Link**

Removes the link. The corresponding printing system or account is not deleted.

#### **Copy to Clipboard**

#### **Copy to Clipboard** X **Main list**

The contents of the Main list are copied to the clipboard. Each item in a row is separated with tab code.

#### **Copy to Clipboard** X **Sub list**

The contents of the Sub list are copied to the clipboard. Each item in a row is separated with tab code.

## <span id="page-21-0"></span>**4.3. View Menu**

The View menu allows you to configure views and rename printing systems and accounts. The following section describes how to use the View menu.

#### **Configure Views**

Configures the style of the tree and the sub list.

#### **Tree**

Changes the style of the tree to printing system-oriented or account-oriented.

#### **Sub list**

Changes the style of the sub list to list or graph style.

#### **Configure the Printing System Name**

Configures the name of the printing systems registered in this application.

#### **Printing systems**

Displays all printing systems registered to this application.

#### **Printing system name**

Enter the new printing system name. When left blank, the default name of the printing system is specified.

### **Configure the Account Name**

Configures the name of the account managed in this application.

#### **Accounts**

Displays all accounts managed in this application.

#### **Account name**

Enter the new account name.

#### **Toolbar**

Displays the toolbar on the screen. The toolbar has buttons which execute the commonly-used functions. The toolbar is displayed by default.

#### **Status Bar**

Displays the status bar on the screen. The status bar displays the status of the selected printing system as well as the number of items on the Main list.

### **Main List (Details)**

Displays details of the main list.

## <span id="page-22-0"></span>**4.4. Printing System Menu**

The Printing System menu allows you to add and delete printing systems to this application and configure the account ID registered in the printing system. The following section describes how to use the Printing System menu.

#### **Add**

Starts the **Add Printing System Wizard** to add the printing systems. For details, refer to *[Registering the Printing System](#page-7-0)* on page 6.

#### **Delete**

Deletes the selected printing system.

#### **Configure Account**

Configures the accounts in the selected printing system.

#### **Available**

Displays the accounts managed in this application.

#### **Registered**

Displays the accounts in the selected printing system.

To configure the accounts, select the desired account and click **Add** or **Remove**.

#### **Update**

Updates the property, accounting and counter information by retrieving the latest one from the printing system.

## **Configure Media Type**

Configures up to five combinations of media size and media type to display in Media counters. This setting is available only for printing systems that supporting the media type counter.

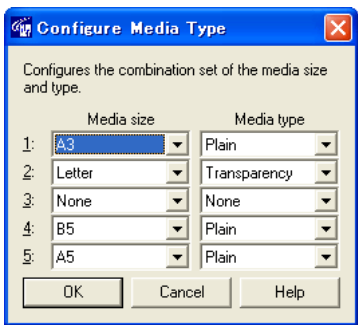

#### **Note**

Duplicated combinations cannot be configured.

#### **Edit Printing System Name**

Configures the name of the selected printing system.

#### **Property**

Confirms and configures the settings of the selected printing system.

**Note**

All items which cannot be configured and those not supported by the printing system are grayed out.

**Model name** The model name.

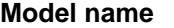

**IP address/Host name** The IP address or the host name.

**Serial number** The serial number of the printing system.

**Community name** The community name.

**Number of accounts** The total number of accounts.

**Base unit of maximum output/ input**

**Available maximum output/input**

**Accounting Administrator Code** The base unit of maximum output/input. The maximum output/input is multiples of the base unit.

The maximum output/input that is applied to the printing system.

Last updated The date and time at which the counter is updated.

Asset number The asset number of the printing system.

#### Changes **Accounting Administrator Code**.

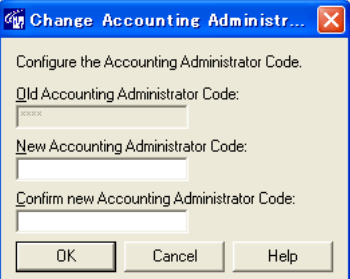

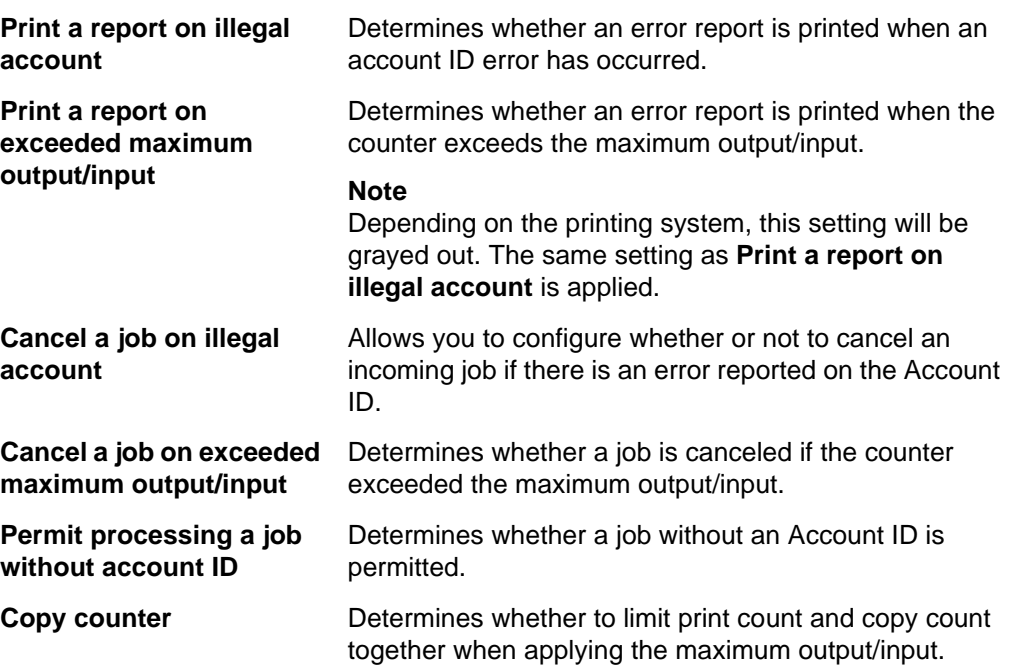

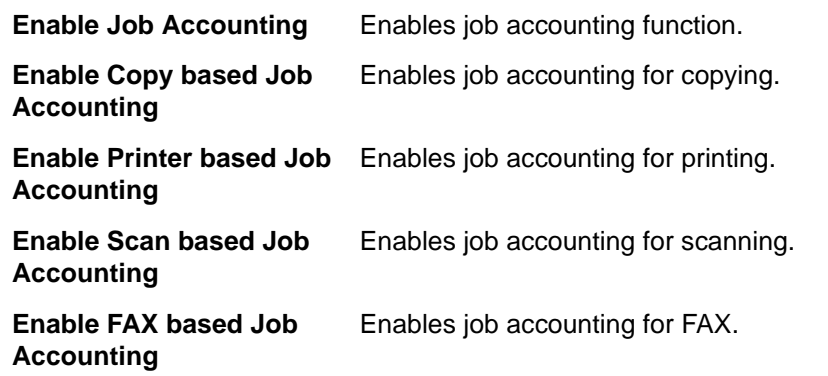

## <span id="page-24-0"></span>**4.5. Account Menu**

The Account menu allows you to add and delete account IDs and configure the printing systems associated with the account IDs. The following section describes how to use the Account menu.

### **Add**

Adds a new account to the printing system.

### **Account ID**

Enter the new account ID. The maximum length of an account ID is 8 digits.

#### **Account name**

Enter the new account name. It is available only for the printing system supporting account names. The maximum length of an account name is 32 characters.

#### **Delete**

Deletes the selected account.

#### **Note**

If you delete an account from the tree in the Account View, the account is deleted from all related printing systems.

## **Configure Printing System**

Configures the printing systems associated with the selected account.

### **Available**

Displays printing systems available for registration.

### **Registered**

Displays printing systems registered to the selected account.

### **Configure Output Permission**

Configures the output permission of copying, printing, scanning and FAX. This setting is available only for printing systems supporting output permission.

#### **Accounts**

Displays the list of all accounts registered to the printing system.

#### **Output permission**

Check the output which is allowed using the account.

#### **Note**

Only the available outputs are displayed.

### **Property**

Changes the name of the selected account.

#### **Account ID**

Displays the account ID.

#### **Account name**

Enter the new account name. The maximum length of an account name is 32 characters.

## <span id="page-25-0"></span>**4.6. Counter Menu**

The Counter menu allows you to set the maximum output/input and reset the counter value. The following section describes how to use the Counter menu.

#### **Set Maximum Output/Input**

Configures the maximum output/input. When the value is 0, the maximum output/input is disabled.

#### **Enable**

Click on the checkbox to enable the maximum input/output configured.

#### **Reset Value**

Resets the counters.

#### **Notes**

- If you select **All printing systems** from the tree in the Printing System View and execute **Reset Value**, all the counters managed in this application are reset.
- If you select a printing system from the tree in the Printing System View and execute **Reset Value**, all the counters in the printing system are reset.

#### **Set Warning Level**

Selects the warning level of 60% or 80%. When the counter reaches the warning level, the counter name in the sub list is displayed in red.

#### **Warn if count is 60% or more**

Warns when the counter reaches 60% of the maximum output/input.

#### **Warn if count is 80% or more**

Warns when the counter reaches 80% of the maximum output/input.

## <span id="page-26-0"></span>**4.7. Tool Menu**

The Tool menu allows you to configure the option settings. The following section describes how to use the Tool menu.

### **Option**

Changes the administration and database password and configures the setting of polling and column.

#### **Administrator Password**

Changes the administrator password. If an administrator is logged onto the domain, a password is not required.

#### **Use Windows Domain authentication**

Select the checkbox to login in to **KM-NET for Accounting**, without entering the administrator password.

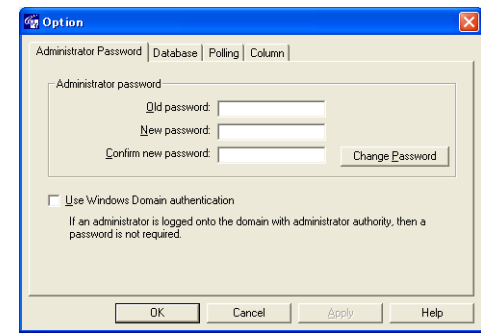

#### **Note**

When changing the administrator password, click **Change Password** before clicking **OK**.

#### **Database**

Changes the database password and optimizes the database.

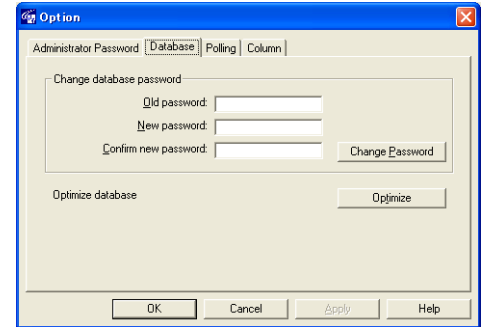

#### **Notes**

- While this application is running in the background, you cannot change the database password and optimize the database.
- When changing the database password, click **Change Password** before clicking **OK**.

### **Polling**

Enables polling and adjusts the interval.

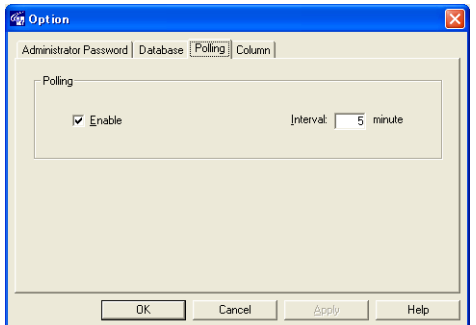

### **Column**

Configures the columns displayed in the main list.

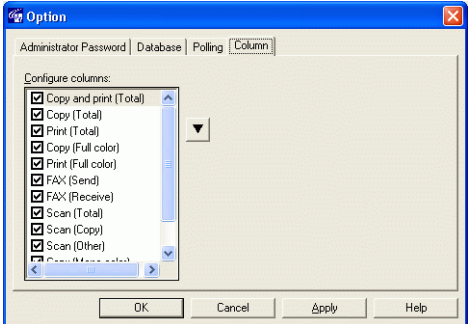

## <span id="page-27-0"></span>**4.8. Help Menu**

The Help menu allows you to refer to the help pages, the version of this application and copyright information. The following section describes how to use the Help menu.

#### **Contents**

Displays Help.

### **About**

Displays the version of this application and copyright.

# <span id="page-28-0"></span>**5. Troubleshooting**

If trouble occurs when using **Network Tool for Accounting**, refer to the table below to diagnose the problem and resolve it. If the trouble persists, contact your service representative or authorized service center.

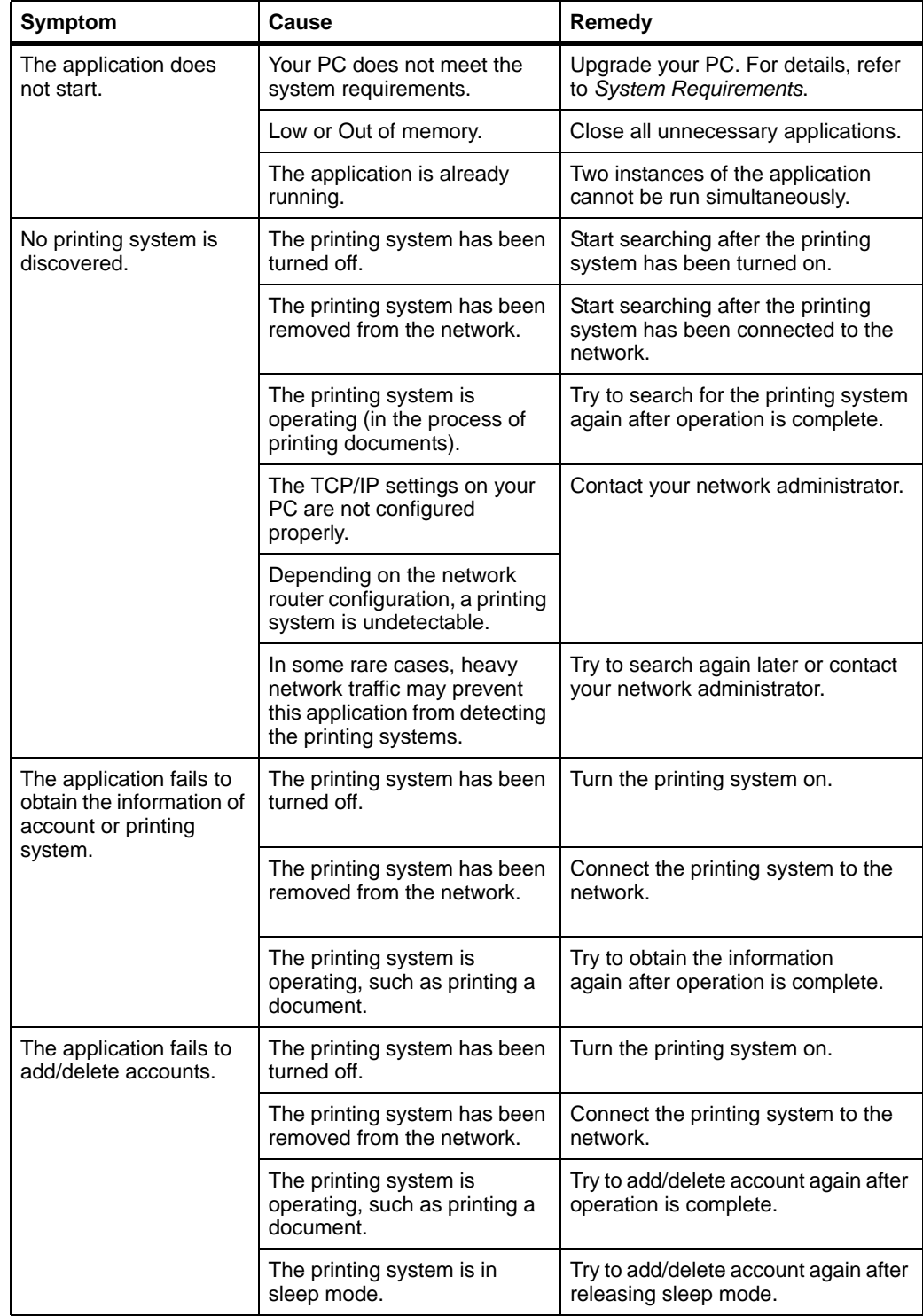

## KYOCERA MITA AMERICA, INC.

### **Headquarters:**

225 Sand Road. Fairfield, New Jersey 07004-0008 TEL: (973) 808-8444 FAX: (973) 882-6000

#### **New York Branch:**

1410 Broadway 23rd floor New York, NY 10018 TEL: (917) 286-5400 FAX: (917) 286-5402

#### **Northeastern Region:**

225 Sand Road, Fairfield, New Jersey 07004-0008 TEL: (973) 808-8444 FAX: (973) 882-4401

#### **Midwestern Region:**

201 Hansen Court Suite 119 Wood Dale, Illinois 60191 TEL: (630) 238-9982 FAX: (630) 238-9487

#### **Western Region:**

14101 Alton Parkway. Irvine, California 92618-7006 TEL: (949) 457-9000 FAX: (949) 457-9119

## KYOCERA MITA CANADA, LTD.

6120 Kestrel Road, Mississauga, Ontario L5T 1S8, Canada TEL: (905) 670-4425 FAX: (905) 670-8116

## KYOCERA MITA MEXICO, S.A. DE C.V.

Av. 16 de Septiembre #407 Col. Santa Inés. Azcapotzalco México, D.F. 02130, México TEL: (55) 5383-2741 FAX: (55) 5383-7804

#### **Southeastern Region:**

1500 Oakbrook Drive. Norcross, Georgia 30093 TEL: (770) 729-9786 FAX: (770) 729-9873

#### **Southwestern Region:**

2825 West Story Road, Irving, Texas 75038-5299 TEL: (972) 550-8987 FAX: (972) 252-9786

## **National Operation Center**

& National Training Center: 2825 West Story Road, Irving, Texas 75038-5299 TEL: (972) 659-0055 FAX: (972) 570-5816

### **Latin America Division:**

8240 N.W. 52nd. Terrace Dawson Building, Suite 108 Miami, Florida 33166 TEL: (305) 421-6640 FAX: (305) 421-6666

## KYOCERA MITA FUROPE B.V.

Hoeksteen 40, 2132 MS Hoofddorp, The Netherlands Phone: +31.(0)20.654.0000 Home page: http://www.kyoceramita-europe.com Email: info@kyoceramita-europe.com

KYOCERA MITA NEDERLAND B.V. Hoeksteen 40 2132 MS Hoofddorp, The Netherlands Phone: +31.(0)20.587.7200

KYOCERA MITA (UK) LTD. 8 Beacontree Plaza Gillette Way, Reading Berks RG2 0BS, UК

Phone: +44.(0)118.931.1500

KYOCERA MITA ITALIA S.P.A. Via Verdi 89 / 91 20063 Cernusco sul Naviglio, (Milano), Italy Phone: +39.02.92179.1

S.A. KYOCERA MITA BELGIUM N.V. Hermesstraat 8A 1930 Zaventem. Belgium

Phone: +32.(0)2.720.9270

KYOCERA MITA FRANCE S.A. Parc Les Algorithmes, Saint Aubin 91194 GIF-SUR-YVETTE. **France** 

Phone: +33.(0)1.6985.2600

KYOCERA MITA ESPAÑA S.A. Edificio Kyocera, Avda de Manacor N. 2, Urb. Parque Rozas 28290 Las Rozas, Madrid, Spain

Phone: +34.(0)91.631.8392

**KYOCERA MITA FINLAND OY** Kirvesmiehenkatu 4 00810 Helsinki, Finland

Phone: +358.(0)9.4780.5200

KYOCERA MITA (SCHWEIZ) AG Industriestrasse 28, 8604 Volketswil, Switzerland

Phone: +41.(0)1.908.4949

**KYOCERA MITA DEUTSCHLAND GMBH** Mollsfeld 12-40670 Meerbusch, Germany

Phone: +49.(0)2159.918.0

**KYOCERA MITA GMBH AUSTRIA** Eduard-Kittenberger Gasse 95 A-1230 Wien. Austria Phone: +43.(0)1.86338.401

**KYOCERA MITA SVENSKA AB** Vretenragen 2, 6tr 171 54 Solna. Sweden

Phone: +46.(0)8.546.550.00

**KYOCERA MITA NORGE** Postboks 150 Oppsal, NO 0619 Oslo Olaf Helsetsvei 6, NO 0694 Oslo, Norway

Phone: +47.(0)22.62.73.00

**KYOCERA MITA DANMARK A/S** Slotsmarken 11, 2 DK-2970 Hørsholm, Denmark Phone: +45.7022.3880

KYOCERA MITA PORTUGAL LDA. Rua do Centro Cultural, no 41 1700-106 Lisbon, Portugal Phone: +351.(0)21.843.6780

KYOCERA MITA SOUTH AFRICA (PTY) LTD. 527 Kyalami Boulevard, Kyalami Business Park Midrand, South Africa Phone: +27.(0)11.540.2600

## KYOCERA MITA AMERICA, INC.

Headquarters: 225 Sand Road, Fairfield, New Jersey 07004-0008,  $U.S.A.$ Phone: (973) 808-8444

KYOCERA MITA AUSTRALIA PTY, LTD. Level 3, 6-10 Talavera Road, North Ryde, N.S.W. 2113 Australia Phone: (02) 9888-9999

KYOCERA MITA NEW ZEALAND LTD. 1-3 Parkhead Place, Albany P.O. Box 302 125 NHPC, Auckland, New Zealand Phone: (09) 415-4517

KYOCERA MITA (THAILAND) CORP., LTD. 9/209 Ratchada-Prachachem Road, Bang Sue, Bangkok 10800, Thailand Phone: (02) 586-0320

KYOCERA MITA SINGAPORE PTE LTD. 121 Genting Lane, 3rd Level, Singapore 349572 Phone: 67418733

**KYOCERA MITA HONG KONG LIMITED** 11/F., Mita Centre, 552-566, Castle Peak Road, Tsuen Wan, New Territories. Hong Kong Phone: 24297422

KYOCERA MITA TAIWAN Corporation. 7F-1~2, No.41, Lane 221, Gangchi Rd. Neihu District, Taipei, Taiwan, 114. R.O.C. Phone: (02) 87511560

## **KYOCERA MITA Corporation**

2-28, 1-chome, Tamatsukuri, Chuo-ku Osaka 540-8585, Japan Phone: (06) 6764-3555 http://www.kyoceramita.com

## ©2005 KYOCERA MITA Corporation **KKUDEER** is a trademark of Kyocera Corporation